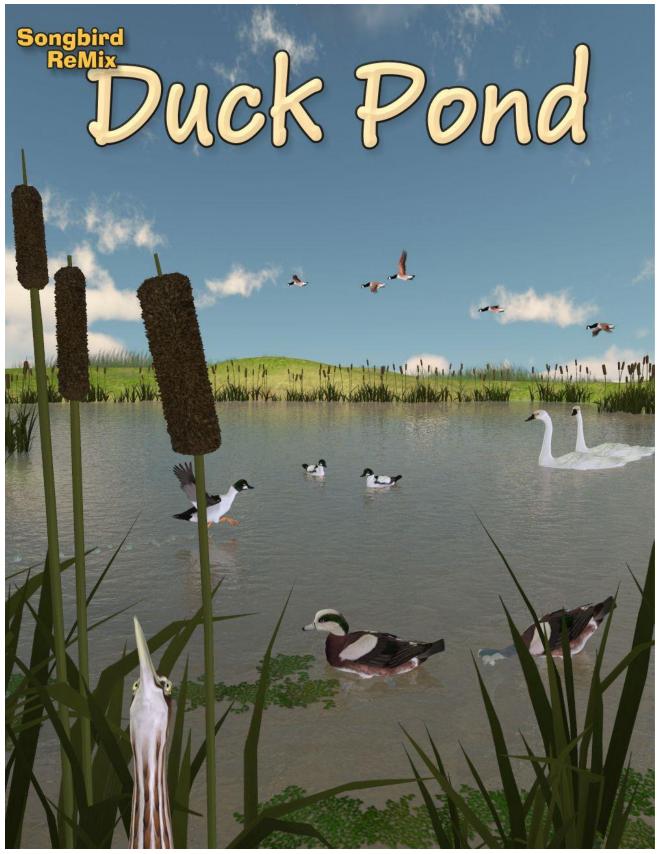

Models by Ken Gilliland

# The Duck Pond

### Introduction

The Songbird ReMix Duck Pond is a mini-wetland environment, perfect for many of the water-loving Songbird ReMix bird sets. The Pond, enclosed in a skydome, allows 360 degree camera angles. The pond is lined with low-resolution 3D model of Cattails (Typha latifolia) and gentle hills with some billboard-style grasses. Additional cattail and duckweed models (Lemna minor) are included for customized placement.

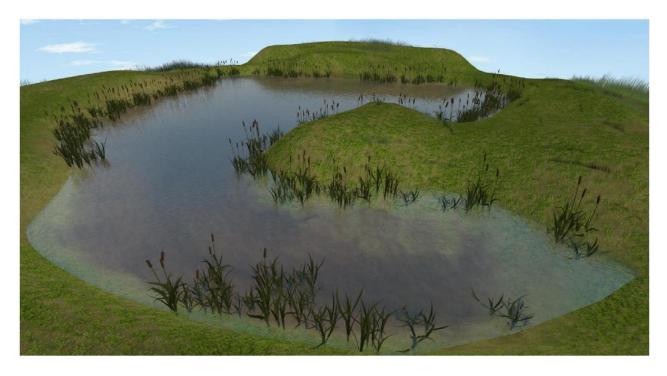

Copyrighted 2014 by Ken Gilliland songbirdremix.com

Opinions expressed on this booklet are solely that of the author, Ken Gilliland, and may or may not reflect the opinions of the publisher, Hivewire3D.

### How to install the Duck Pond

#### ...in Poser

1. Unzip and copy the "Duck Pond" Runtime folder into your Poser Runtime folder.

#### ...in DAZ Studio

1. Unzip and copy the "Duck Pond" Runtime folder into the Runtime subfolder of your DAZ Studio "My Library" (DS 4.0+) or "Content" (DS 3.0) folder (there should be a Runtime subfolder located in one of the two directories)

# **Using the Duck Pond**

The Duck Pond is spread over four parts of the Poser Runtime. The DAZ Studio version uses the Poser Runtime files and automatically loads DAZ Studio materials. The Prop section contains all the models, while the other Duck Pond files can be found in the Lights, Camera and Materials sections. All files can be found in the "Songbird ReMix: Duck Pond" subfolders.

- 1. To use the "Duck Pond", load the "Pond Environment" prop file (.pp2) found in the "Props: Songbird ReMix: Duck Pond" subfolder
  - a. In the "Pond Individual Parts" subfolder, three additional props can be found. These props allow the user to place additional plants within the pond environment with full XY-Z control.
- 2. Go to the "Cameras: Songbird ReMix: Duck Pond" subfolder and load a Camera set.
  - 3. a. DAZ Studio Users will have to select the camera in the Viewport to see the Camera angle.
- 4. Go to the "Lights: Songbird ReMix: Duck Pond" subfolder and load the light set.
- 5. Go to the "Materials: Songbird ReMix: Duck Pond" subfolder and change the materials if desired.

# **Using Materials in the Duck Pond**

The Materials folder in the Duck Pond allows you to change the look of the pond in several ways, for example:

- Select Duck Pond prop and apply the "GrassPlanes-Hide" or the "SkyDome-Hide" material.
  These materials will become invisible and not render.
- Applying the "SkyDome1-4" materials will change the sky materials, and "PondWater1-2", the color of the pond.

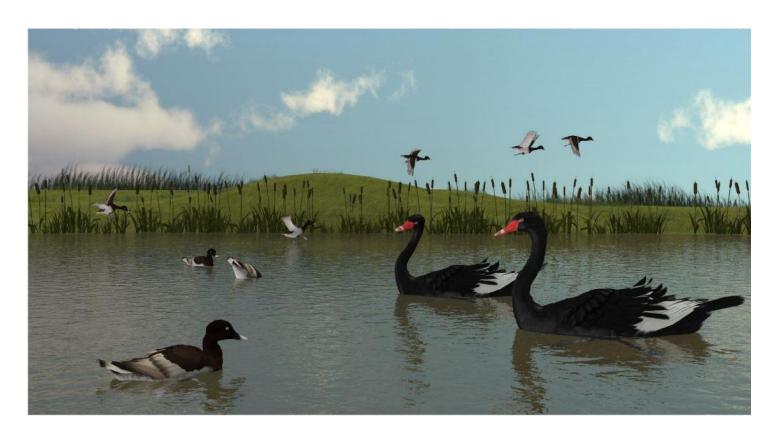

### **Hi-Res and Low-Res Skies**

Some earlier versions of Poser have difficulty reading the high resolution sky dome maps (7500x3000) and may cut off textures past the 4000 pixel range causing a seam. The seam issue can be resolved by using the default lower resolution maps or rotating the skydome morph until the seam is out of camera with the higher resolution maps. Poser 2014 will be able to handle the hi-resolution maps without issue.

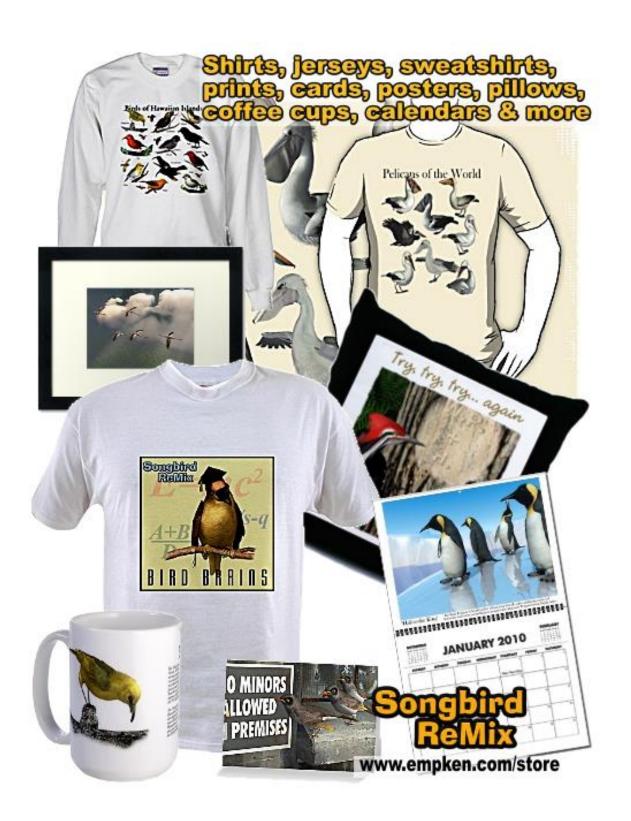